## 所属メールアドレスの共有利用の設定手順

 申請を行った利用者の個人メールアドレスに、所属メールアドレスのフォルダを追加します。 所属メールアドレスの共有は、ご利用しているOutlookの種類によって設定方法が 異なります。以下を確認した上、手順に沿って設定を行ってください。

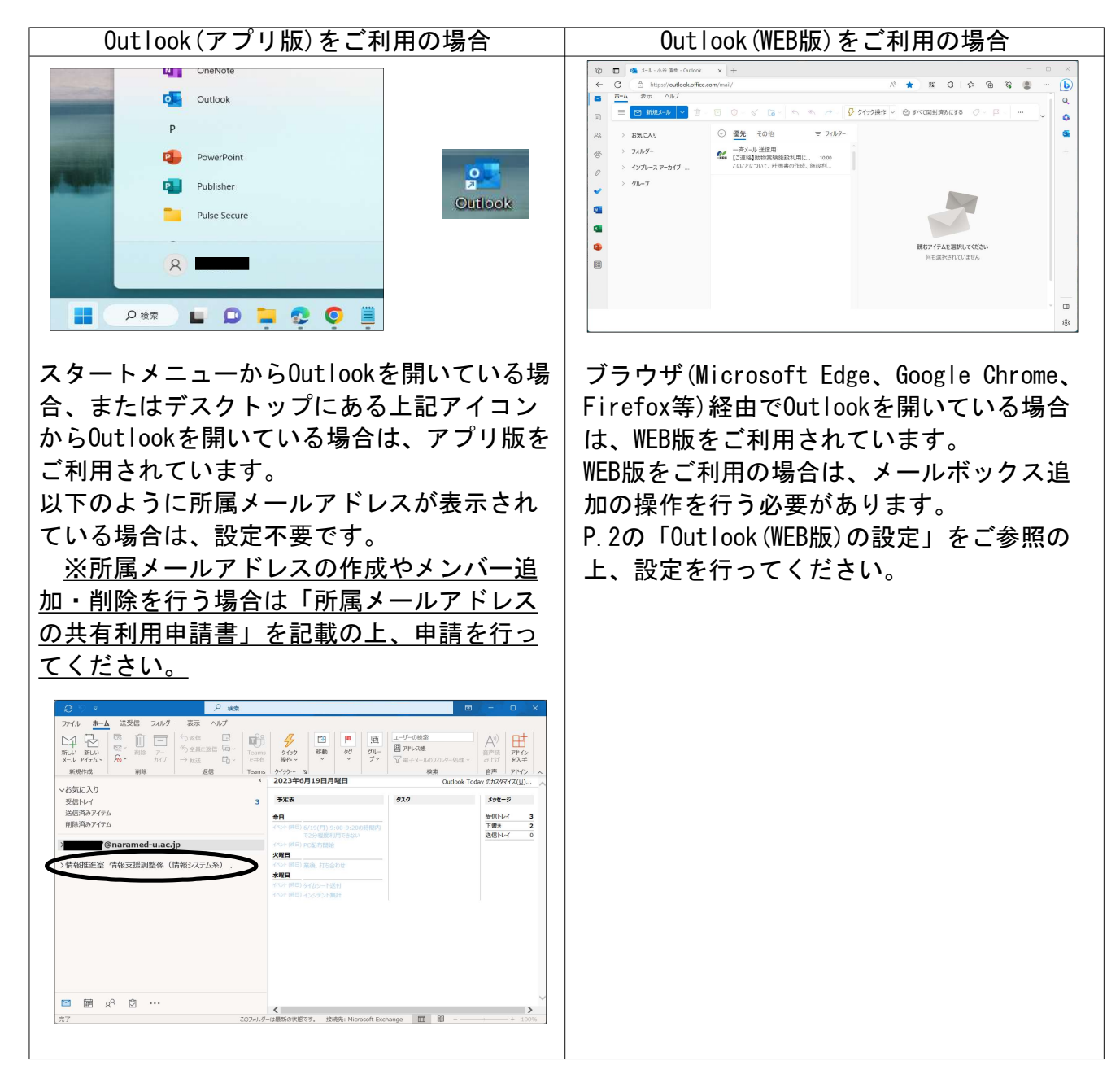

 アプリ版とWEB版を両方使用している場合は、WEB版でP.2の「Outlook(WEB版)の設定」を ご参照の上、設定を行ってください。

## ①以下のURLを開きます。 https://portal.office.com/

②「Outlook」をクリックします。

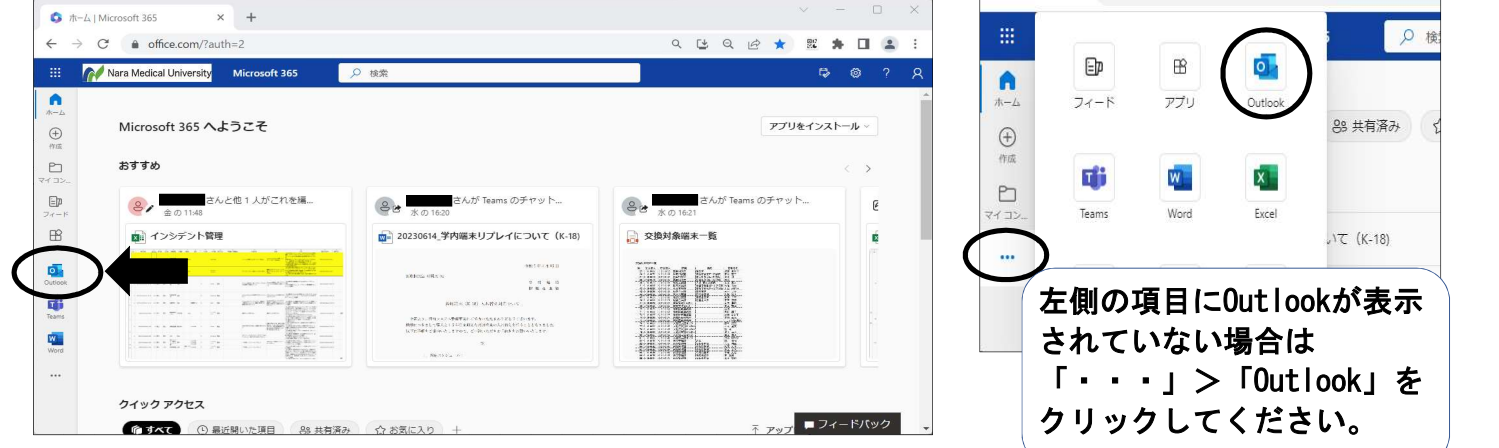

③「フォルダー」上で右クリックし、「共有フォルダーまたはメールボックスの追加」をクリックし ます。

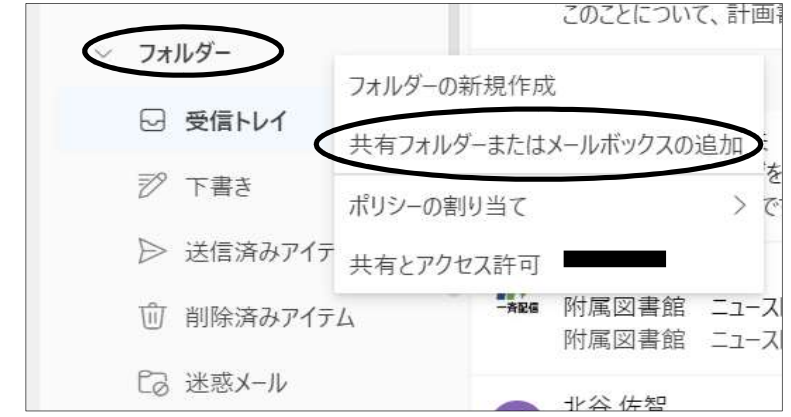

④所属メールアドレスを入力すると、候補が表示されます。候補の中から設定したいアドレスを選択 してください。

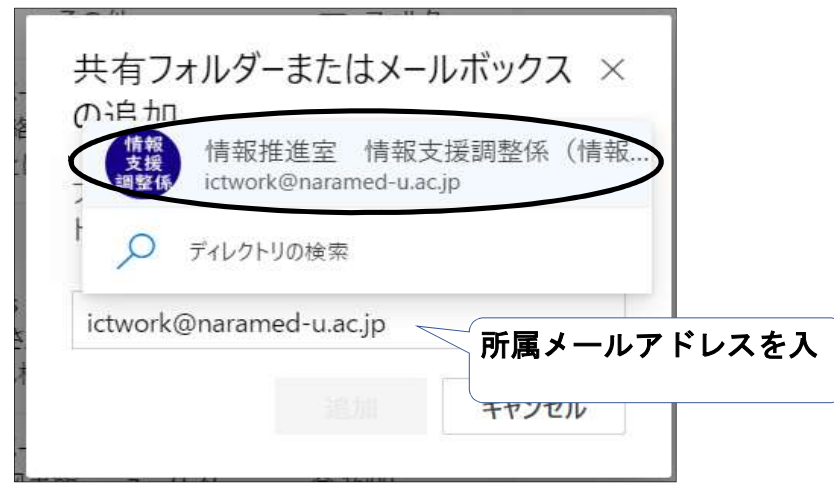

➄「追加」をクリックします。

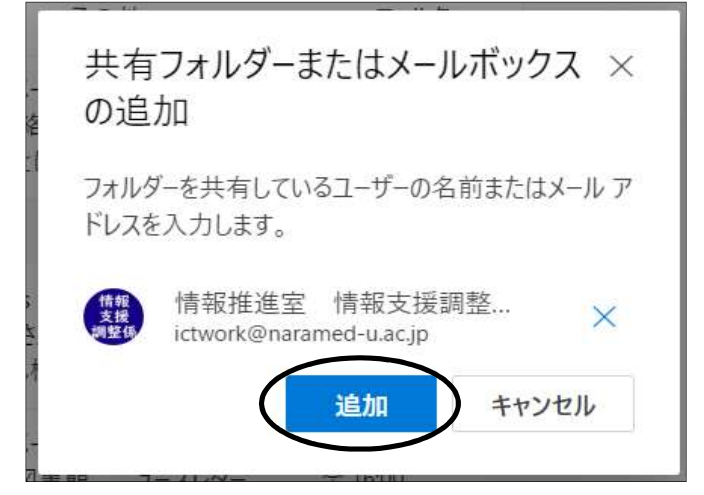

⑥追加した所属メールアドレスが表示されていることを確認してください。

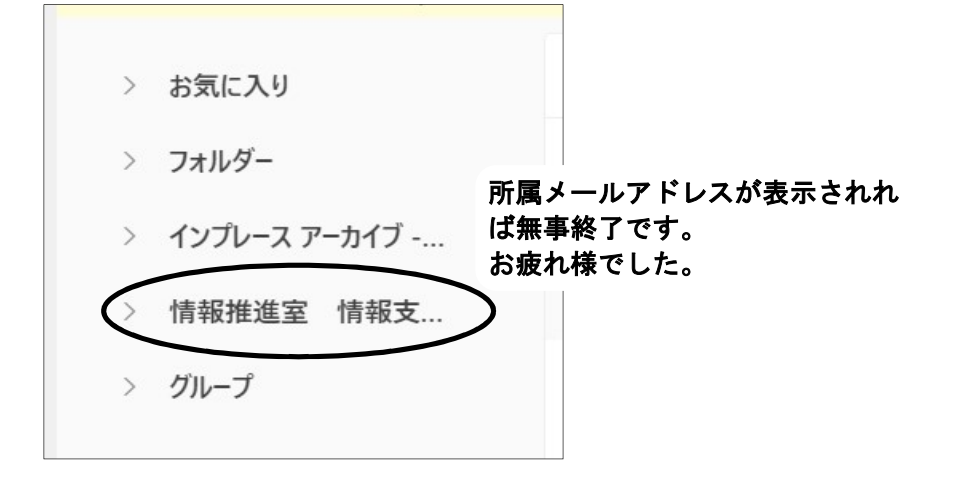

Outlook(WEB版)ご利用時の注意事項

 メールを送信する際、差出人は自身のメールアドレスが設定されています。 差出人を所属メールアドレスに変更する場合は、以下の手順を実施してください。

①「新規メール」をクリックします。

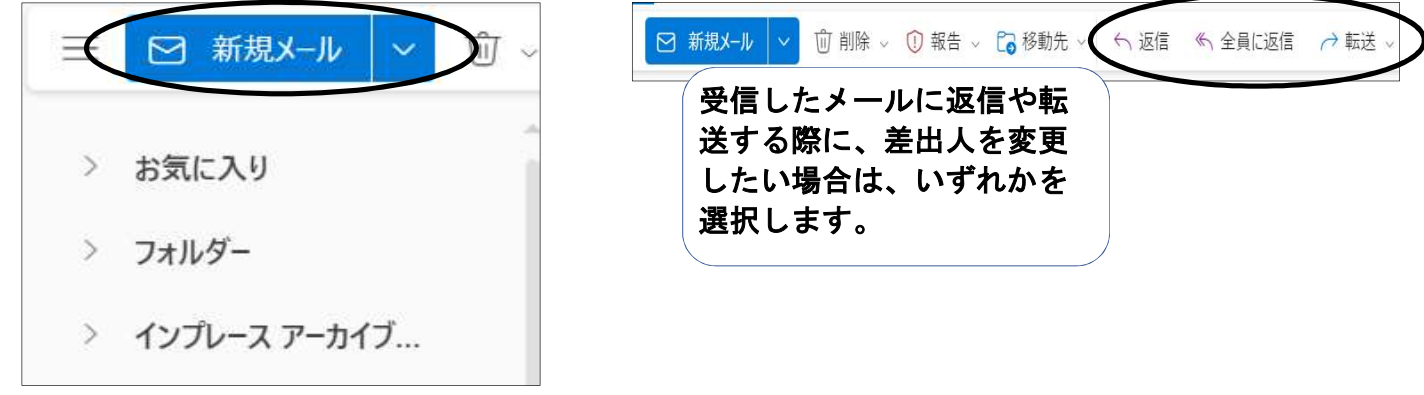

②「オプション」タブを開き、「差出人を表示」にチェックを入れます。

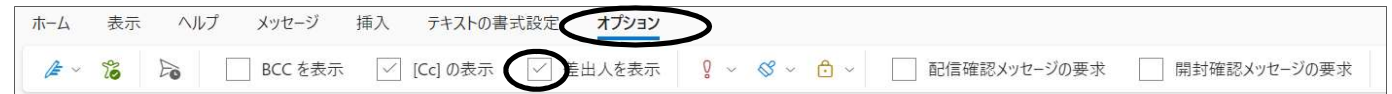

③送信ボタンの横に「差出人」のボタンが表示されたことを確認してください。 差出人を変更するには「差出人」ボタンをクリックします。

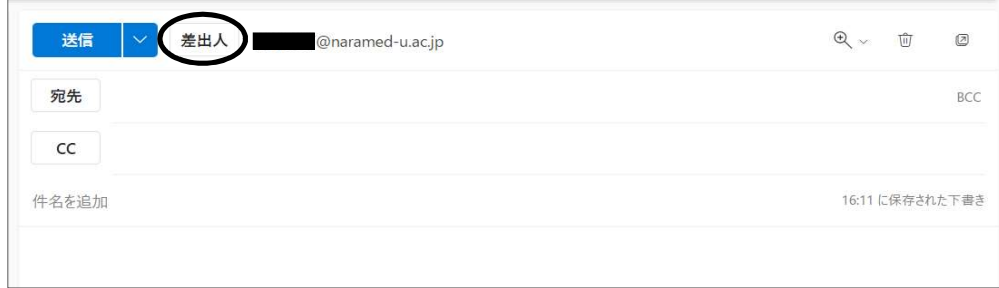

④「その他のメールアドレス」をクリックします。

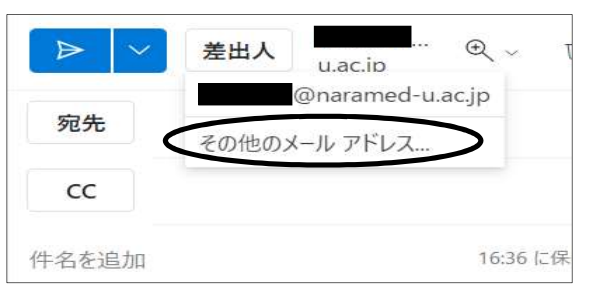

➄所属メールアドレスを入力し、候補から選択します。

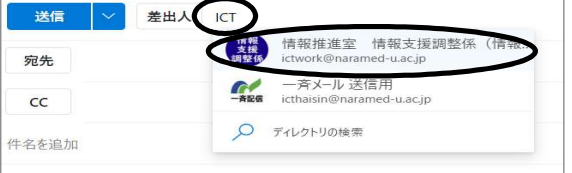

⑥選択した所属メールアドレスが差出人に設定されたことを確認してください。

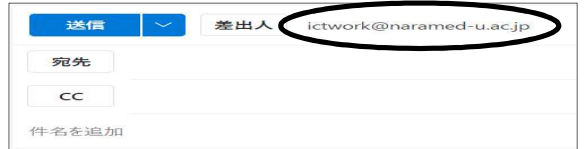